## Mechanical Installation

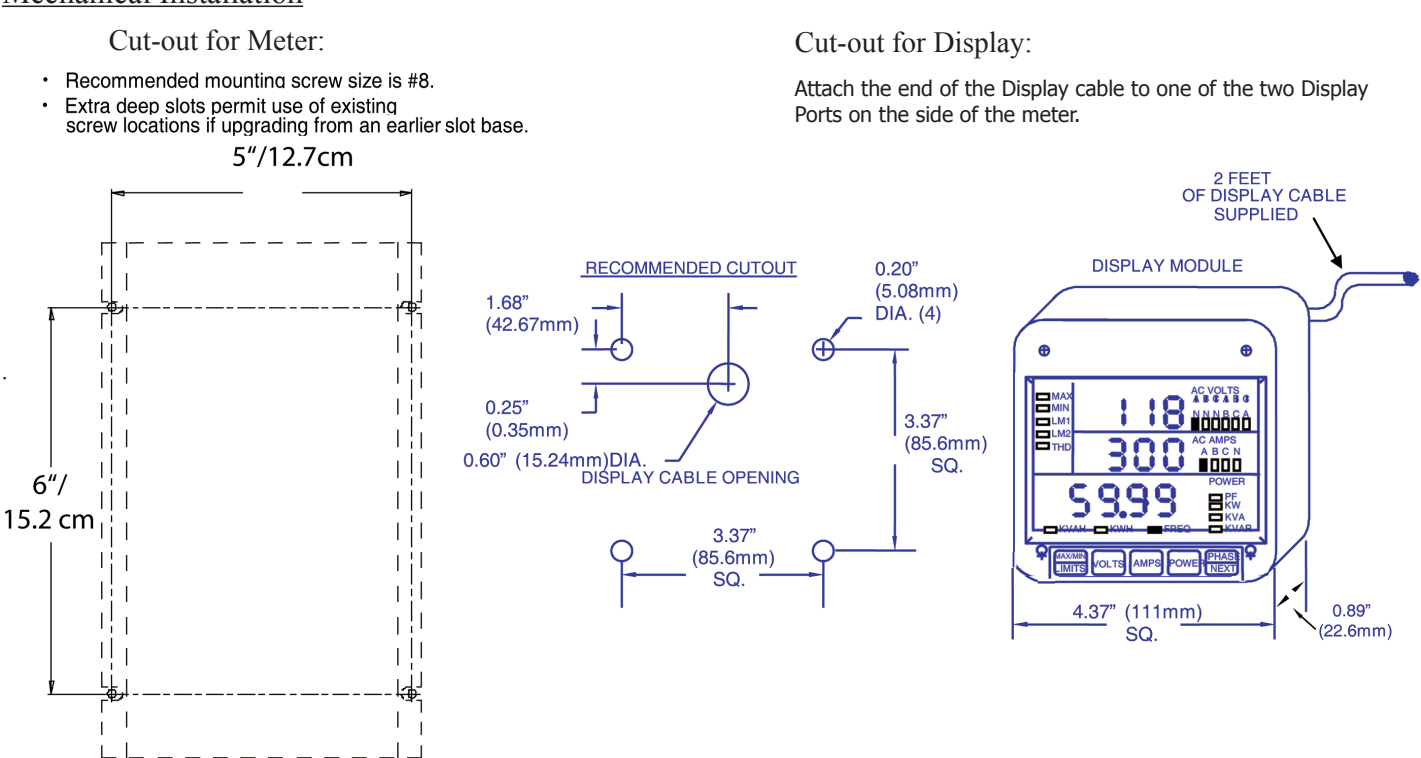

## Electrical Installation

(NOTE: This guide shows some possible wiring configurations. Refer to the meter's manual for additional configurations.)

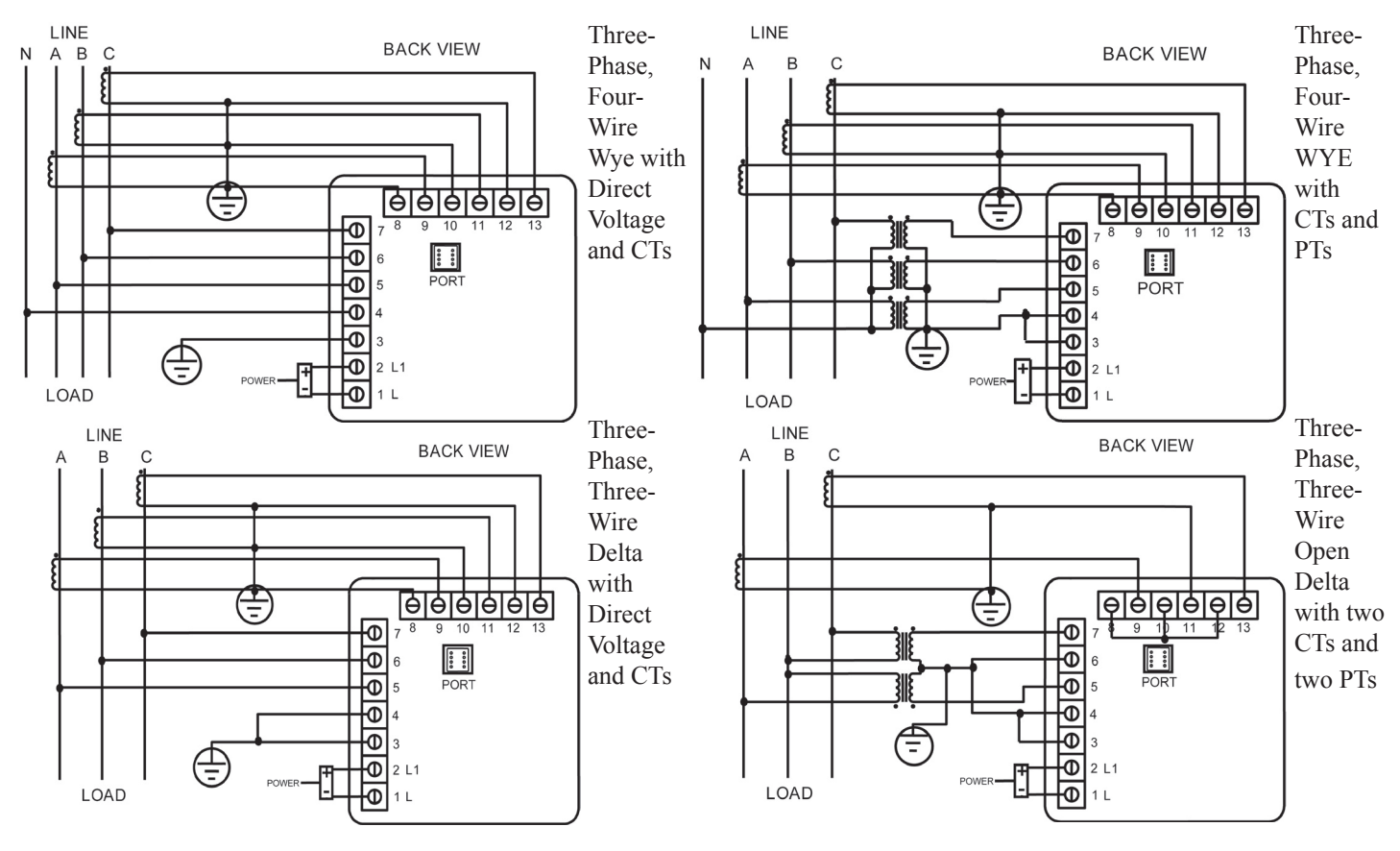

# **Programming the Meter through Communicator EXT Software:**

- 1. Using the enclosed CD, install Communicator EXT software on your PC or laptop.
- 2. From the Communicator EXT Main screen, click the Connect icon in the Icon bar at the top of the screen.
- 3. You will see the Connect screen, shown on the right. NOTE: The settings on the right are for a Serial connection using RS485.
- 4. Click Connect. The software will connect to the meter.
- 5. Click the Profile icon in the Icon bar at the top of the screen. The Device Status screen opens. See the screen shown below. Click the tabs at the top of the screen to access the configuration options.

#### NOTES:

- o Instructions for a few basic settings are given in this Quick Start Guide.
- o Click Help>Contents from the Title Bar at the top of the screen to open the Communicator EXT User Manual online. The manual contains detailed instructions for programming the meter.

**Eutura+ CPU 1000 Device Setup** 

### General Tab

- 1. The General tab allows you to view current settings for:
	- Communication parameters (Address, Baud Rate, Protocol),
	- Averaging Window
	- Device Firmware (These values are Display only.)
	- System Settings
	- Full Scale Settings
	- Port Control
- 2. To edit a setting, select the value you want from the drop-down menu, click the radio button corresponding to your

selection, or key it into the data entry field.

- 3. Click on any of the other tabs to configure their settings, e.g., to configure Limits, click the Alarm Limits tab you want to set up.
- 4. Click the Update button to save the settings to the CPU 1000.

#### Uploading a Device Profile

To upload a previously saved Device profile to the meter:

- 1. From the Communicator EXT Main screen, click the Device Profile icon.
- 2. The Device Status screen opens. Click the Open button at the bottom of the screen.
- 3. A window opens showing you any saved Device profiles (these are .cpg files).
- Select the file you want to load and click Open.
- 4. The saved Device profile is loaded into the Communicator EXT Device Status screen.

# G **Electro Industries/GaugeTech**

1800 Shames Drive Westbury, New York 11590 Tel: 516-334-0870 FAX: 516-338-4741 www.electroind.com E100721 V.1.01 041510

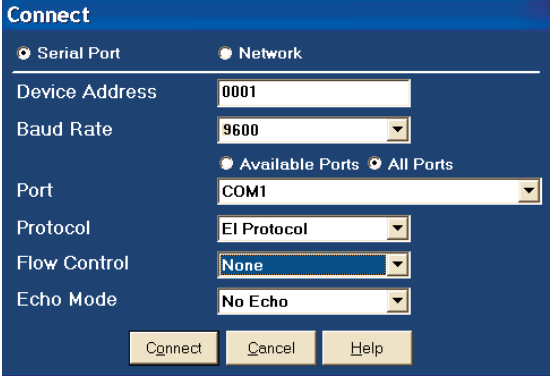

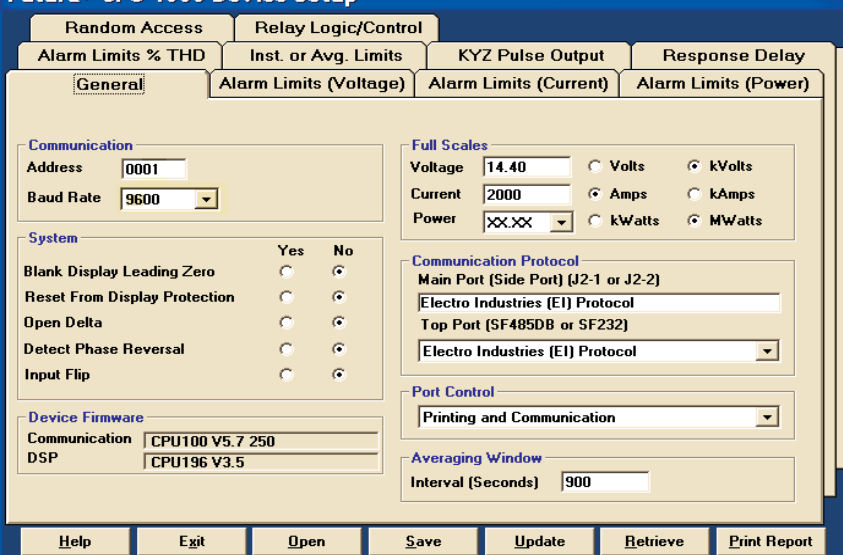